# Handleiding installatie Appostel

Via de Appostel app bent u altijd en overal betrokken bij uw gemeente. Met de app kunt u alle kerkelijke geldzaken op één plek beheren.

U kunt Apppostel downloaden via Google Play (Android) of de App Store (Apple). Na installatie kunt u in de app uw gemeente koppelen en is de app gereed voor gebruik.

Voor het downloaden en installeren van de app heeft u een smartphone, iPhone, tablet of iPad nodig met de meest recente versie van het besturingsssysteem of 2 versies daarvoor.

• Selecteer de Play Store of App store.

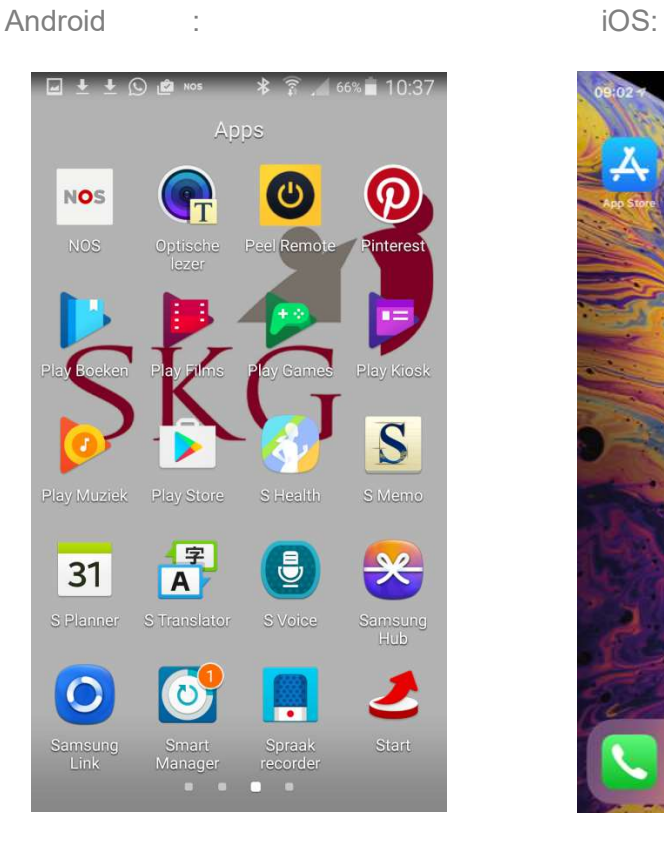

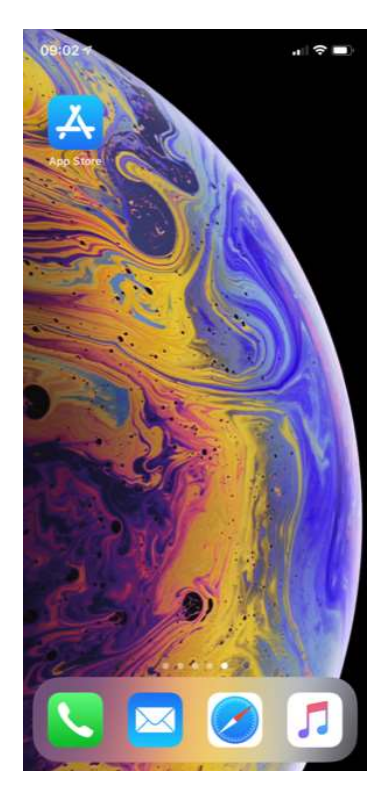

U kunt ook met een QR-scanner-app gebruik maken van onderstaande QR-code.

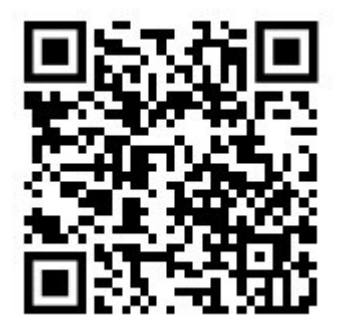

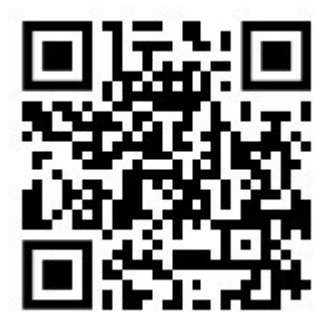

## • Zoek op Appostel.

Android : iOS

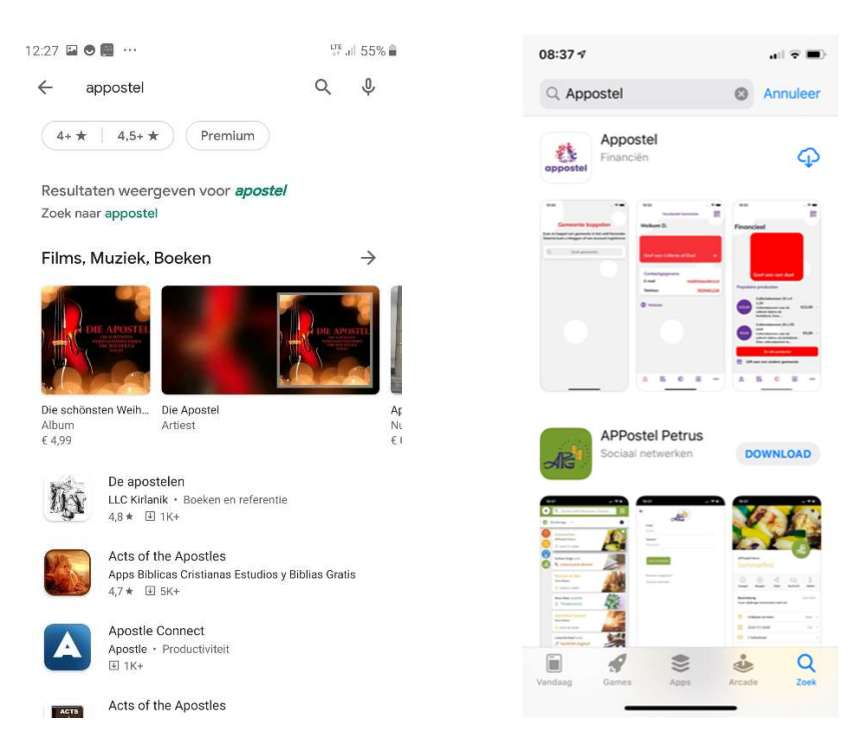

Klik specifiek op appostel en u krijgt het volgende scherm te zien:

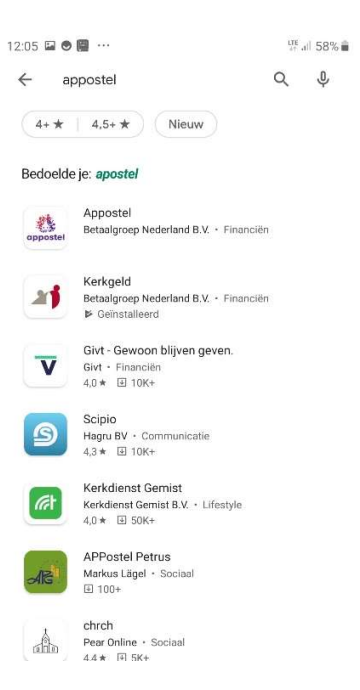

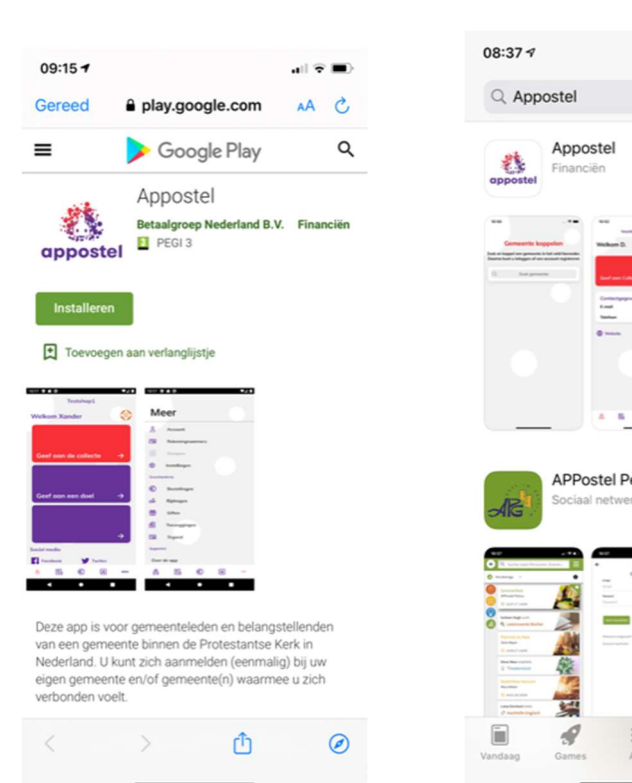

#### Selecteer Appostel. U komt in het volgende scherm:

Android : iOS:

⊕

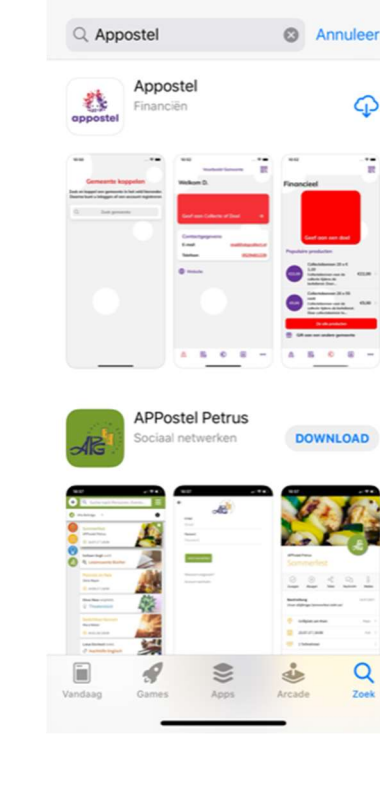

 $\mathbf{H} \nabla \mathbf{H}$ 

• Kies voor installeren of toets op: De app wordt nu geïnstalleerd.

Na installatie kunt u de app openen.

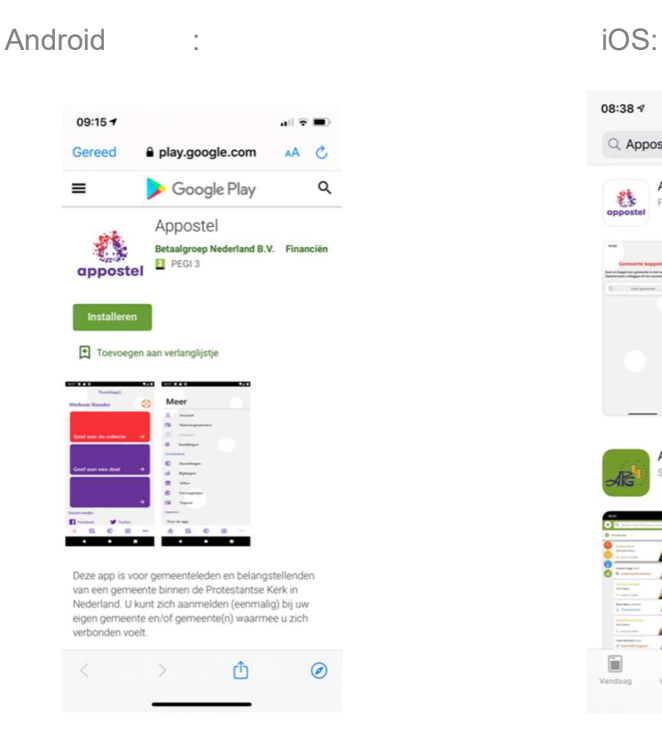

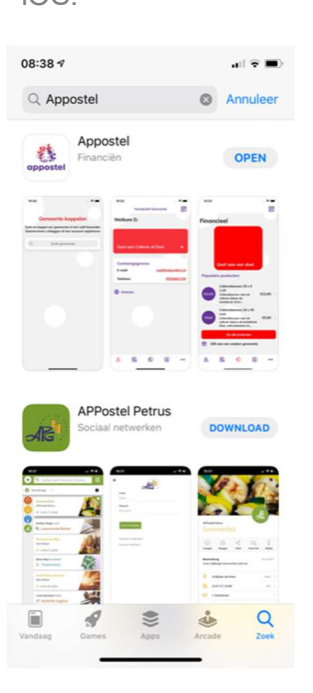

U komt in het volgende scherm:

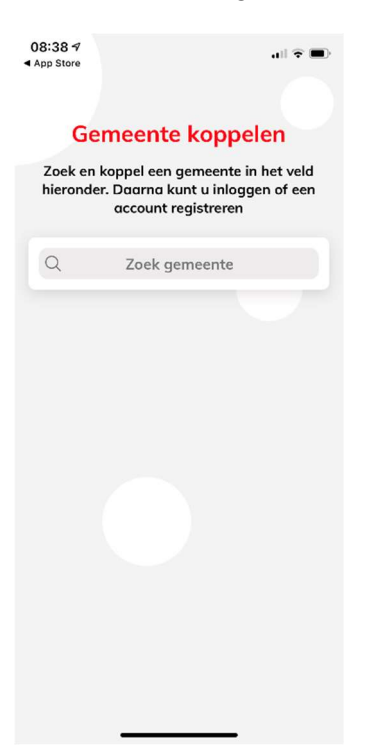

Zoek uw gemeente door bovenin bij het vergrootglas de naam in te toetsen.

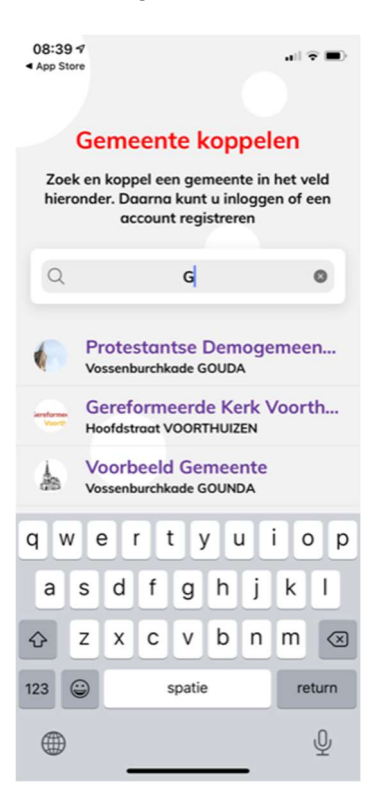

 Log in met uw huidige (bestaande) account van de webwinkel van uw gemeente (die u ook in de Kerkgeld app gebruikte) of registreer eerst een eigen account.

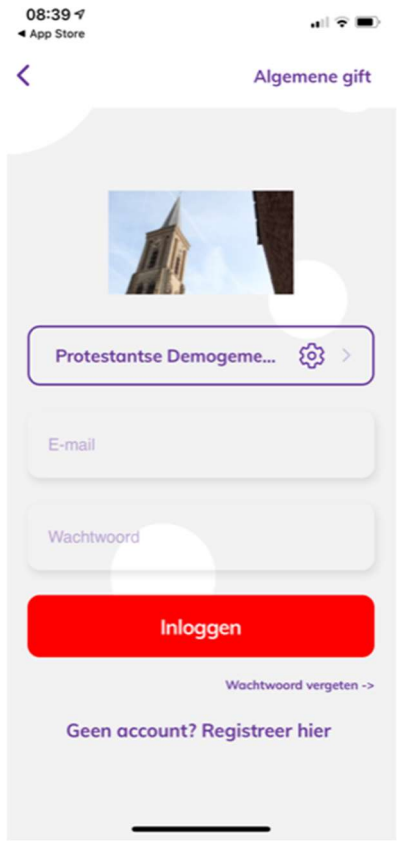

Het koppelen van uw gemeente is een eenmalige handeling. Daarna zal uw gemeente direct zichtbaar worden als u de app op uw smartphone of tablet opstart.

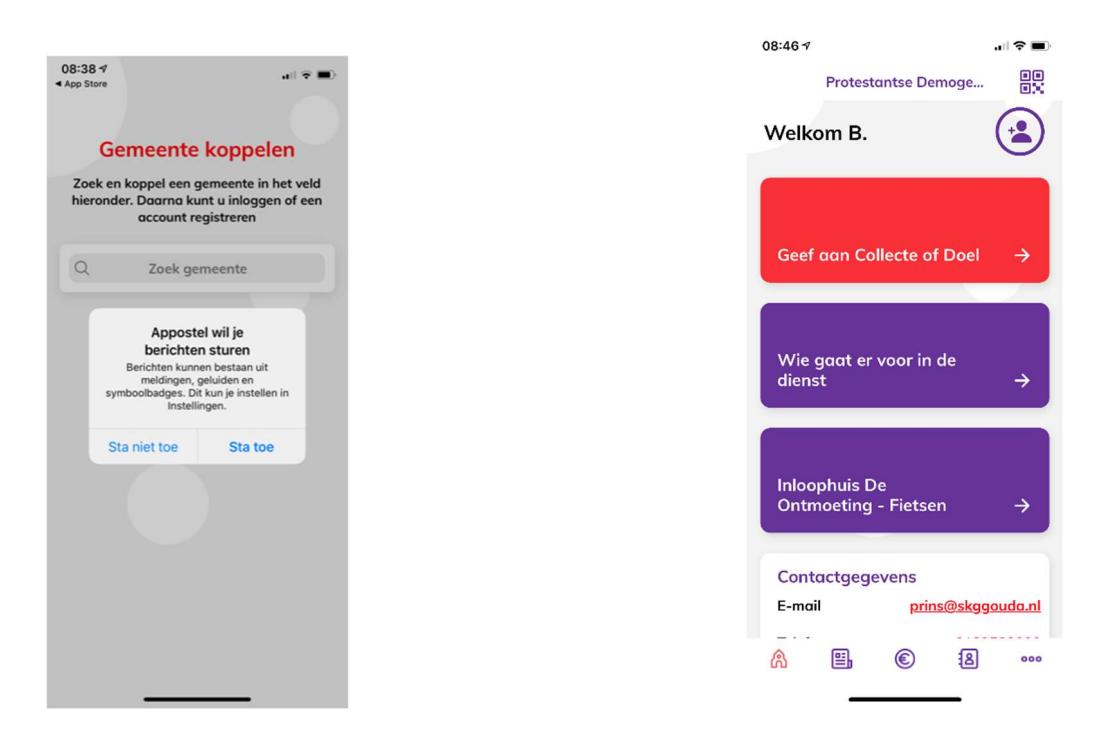

Appostel is nu klaar voor gebruik.

# Nieuwe mogelijkheden (ten opzichte van Kerkgeld app):

- U kunt een gift doen aan een andere gemeente zonder in te loggen bij deze gemeente. Onder de knop Financieel  $\bigcirc$  helemaal onderaan heeft u de mogelijkheid een Gift aan een andere gemeente te kiezen. Klik op de rode button selecteer gemeente en u kunt uw gift geven.

- Uploaden profielfoto en instellingen Privacy.

U kunt via de knop meer <sup>ooo</sup>, komt u in een menu waar u kunt kiezen voor account door vervolgens op de fotobutton **C** rechtsboven te klikken krijgt u de mogelijkheid om een profielfoto toe te voegen of wijzigen. Onderaan bij uw account kunt u de verschillende privacy opties aan of uit vinken.

- Contactenlijst. Via de knop Contactenlijst  $[8]$  kunt u uw contacten inzien.

- Uw gemeente en contactgegevens eventuele groepen.

Via de knop Meer <sup>ooo</sup>, komt u in een menu waar u kunt kiezen voor Uw gemeente kunt u de contactgegevens terug vinden. Ook ziet u daar de verschillende groepen, bijvoorbeeld de groep "College van diakenen".

- Swipen bij Financieel  $\bigcirc$  tussen de afbeeldingen.

Bij het onderdeel Financieel kunt u swipen tussen de afbeeldingen en op die manier uw keuze maken, bijvoorbeeld "Geef aan de collecte" of "Geef aan een doel".

- Agenda-item toevoegen aan de eigen agenda.

Via de knop Actueel / Agenda  $\Box$  kunt u door een agenda item te selecteren deze toevoegen aan uw eigen agenda.

## Toelichting bestaande mogelijkheid Aankopen tegoed

Door in één keer een (groter) tegoed aan te kopen via iDEAL geeft u daarna gemakkelijk en snel aan de verschillende collecten. U kunt op 2 manieren een tegoed aankopen:

- 1. Via de knop Financieel <sup>©</sup> ziet u linksboven uw saldo staan. Door te klikken op uw saldo krijgt u een pop-up te zien waar u uw saldo kunt opwaarderen.
- 2. Via de knop Meer ooo komt in een menu waar u kunt kiezen voor Instellingen en vervolgens Saldo instellingen en dan kunt u via de rode knop het saldo Opwaarderen.